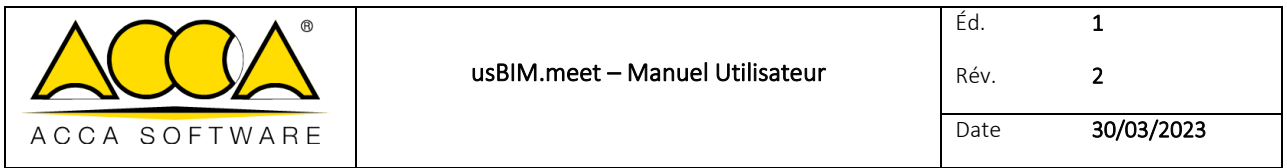

# **usBIM.meet**

**Manuel Utilisateur**

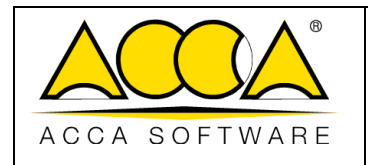

## **SOMMAIRE**

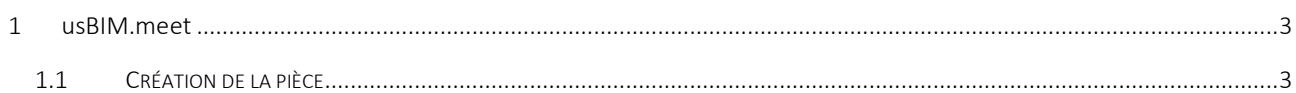

### **INDEX DES FIGURES**

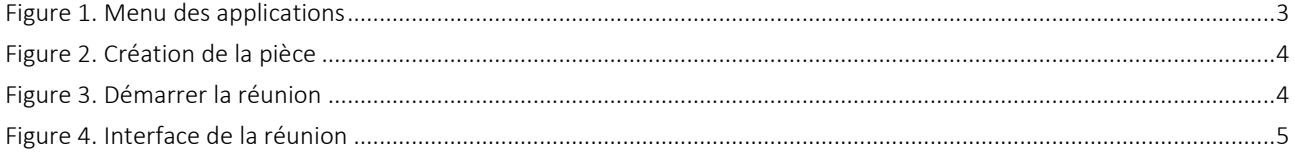

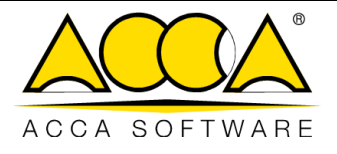

#### <span id="page-2-0"></span>1 usBIM.meet

usBIM.meet est une application intégrée dans usBIM pour l'organisation de visioconférences, de réunion en ligne et de partages d'écran pour collaborer, toujours en ligne, avec les équipes de travail et pour partager des données et des applications dans le cloud.

#### <span id="page-2-1"></span>1.1 Création de la pièce

À partir du menu Applications (flèche 1 [Figure 1\)](#page-2-2), il est possible d'accéder au service en cliquant sur le bouton « usBIM.meet » (flèche 2 [Figure 1\)](#page-2-2).

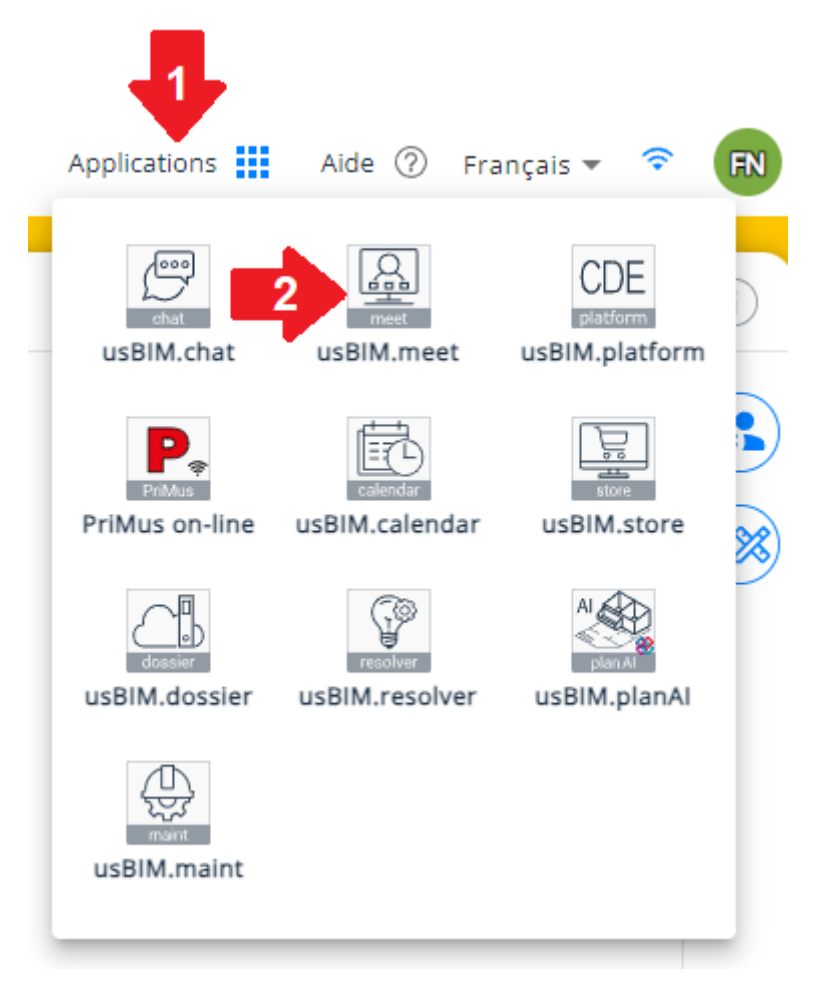

*Figure 1. Menu des applications*

<span id="page-2-2"></span>Une fenêtre comme celle de l[a Figure 2](#page-3-0) s'ouvrira. Il sera nécessaire de saisir le nom de la pièce afin de pouvoir la créer et partager le lien d'accès avec le groupe de travail soit par mail, soit par messagerie instantanée.

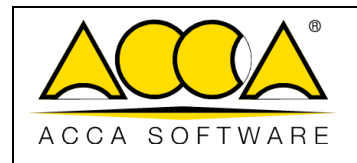

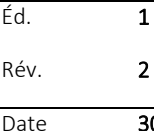

0/03/2023

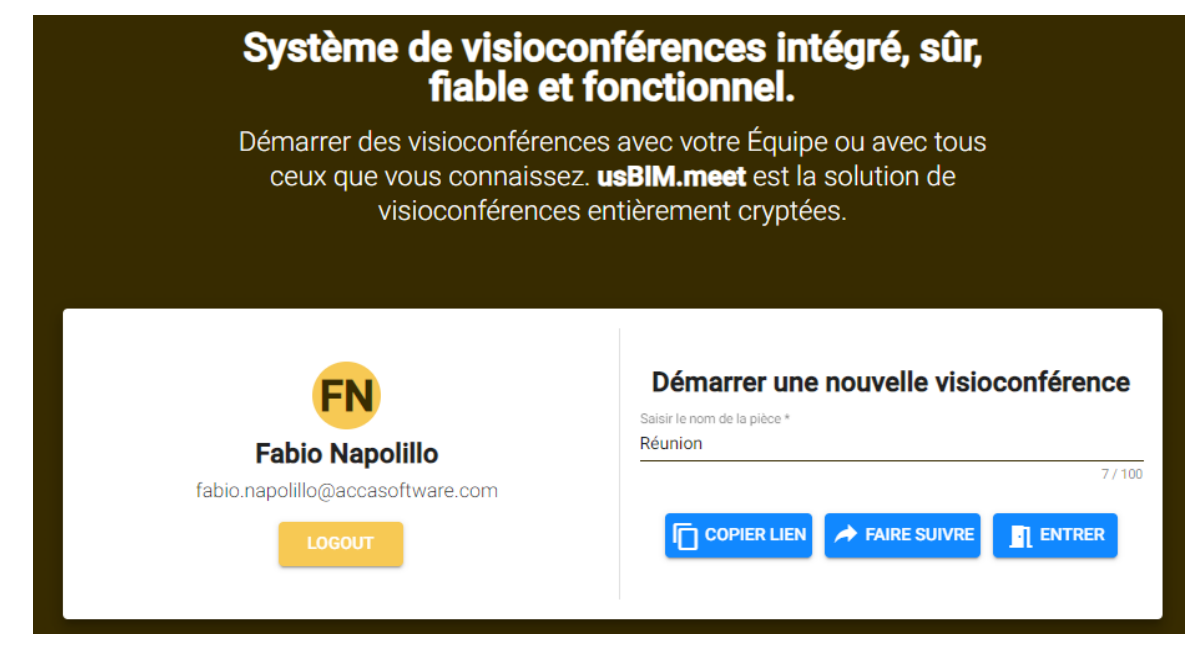

*Figure 2. Création de la pièce*

<span id="page-3-0"></span>Pour démarrer la réunion, il suffit de cliquer sur « Entrer » et une nouvelle fenêtre s'ouvrira qui permet de gérer les paramètres avant de rejoindre la réunion. [\(Figure 3\)](#page-3-1).

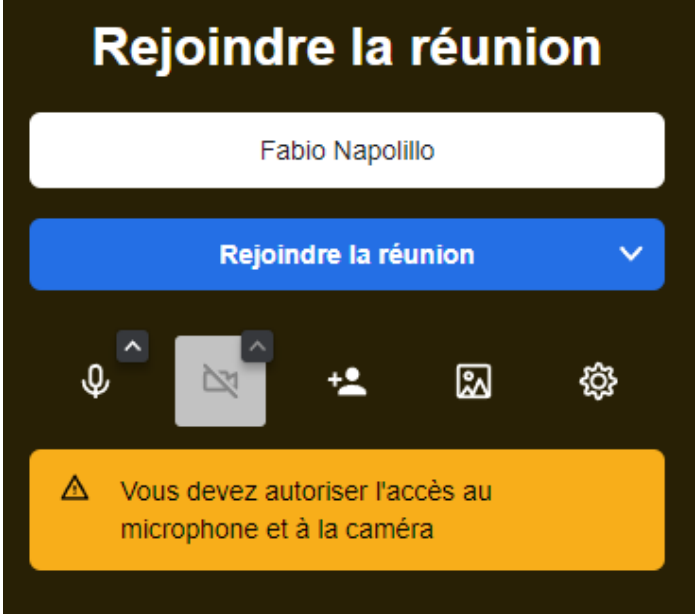

<span id="page-3-1"></span>*Figure 3. Rejoindre la réunion*

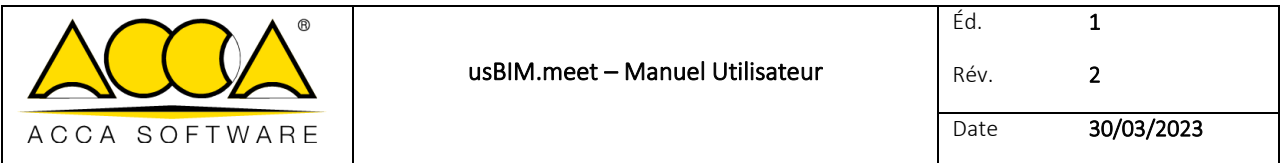

Une fois connecté à la réunion, en bas de la fenêtre une barre multifonction est présente et permet de : activer et désactiver le microphone et la caméra, partager l'écran, envoyer des messages dans le canal de messagerie dédié, demander d'intervenir, afficher la liste des participants, gérer les paramètres, quitter la réunion. [\(Figure 4\)](#page-4-0).

<span id="page-4-0"></span>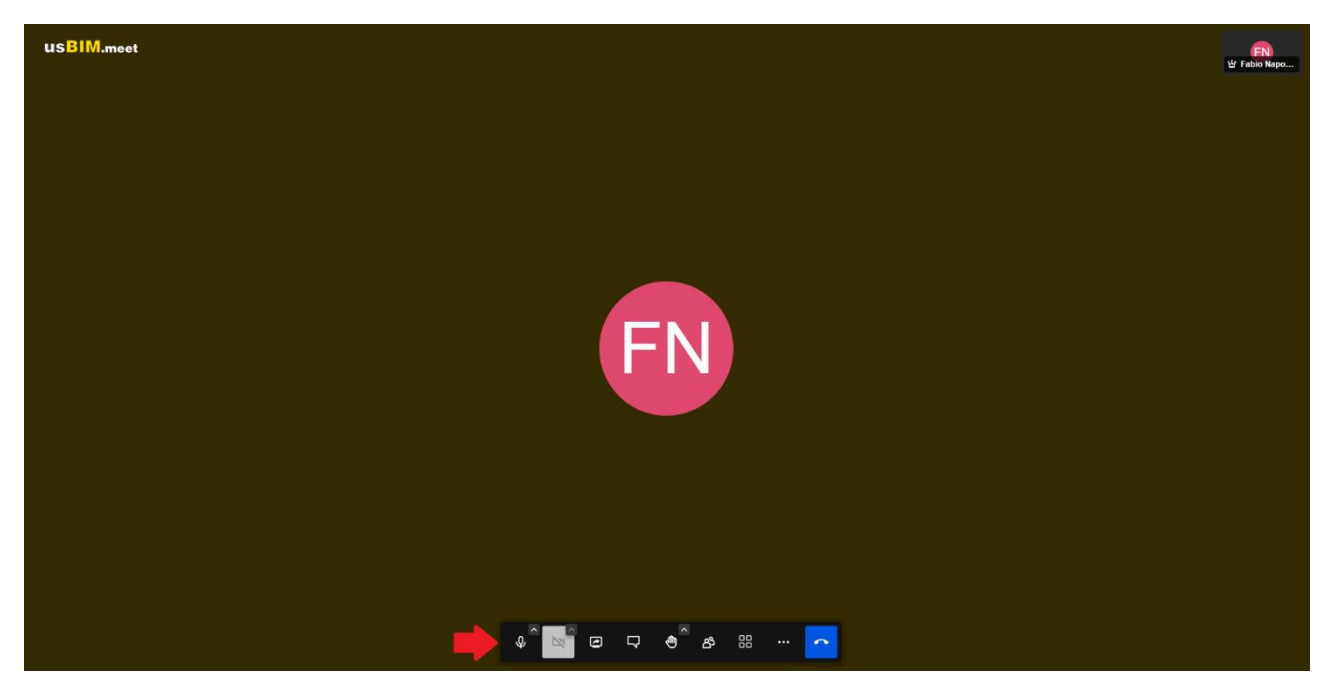

*Figure 4. Interface de la réunion*